# **How to Upload Reservation Data into Outlook**

The following steps describe the process of uploading EMS reservation data into MS Outlook Tasks. Upload into your Calendar can be accomplished by substituting steps specifying *Tasks* with *Calendar*. The various options to control what data gets loaded into Outlook is dependent upon the desired outcome of the user. This discussion is based upon the use of Office 2010.

## Steps

- Log onto EMS using the Appx Desktop Client
- Navigate to the Reservations menu or use Menu bar Process option to display pop-up menu
- Run **Resrv List**
- **•** Select **Outlook Upload** option
- Enter **Record Selection** criteria *Pool ID* at a minimum and press **Enter** key
- Accept or modify **Sort Order** information and press **Enter** key
- Press **Enter** when **Disposition** screen is displayed or set *Prt Hardcopy = Y* if you also want to print the list
- Click **Close** button when report is displayed

Click **Yes** when this screen is displayed.

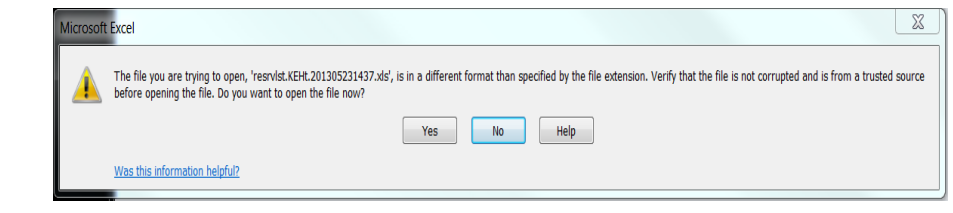

Highlight range of cells, A3 to last row/cell to be included by click/hold/drag cursor. In this example, click cell A3 and then drag to F7.

Click on the **Name** box and enter range name, e.g., resrv

Click **File** on Menu Bar

**Save as** 97-2003 Excel Workbook

Exit Excel

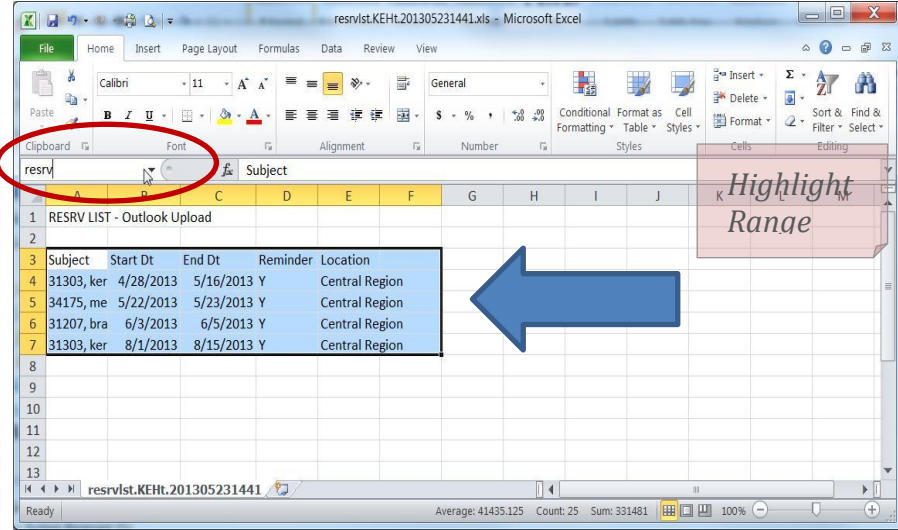

#### Open or switch to Outlook

Click **File** on Menu Bar

Click **Open**

Click **Impor**t

Select *Import from another program or file* and click **Next**

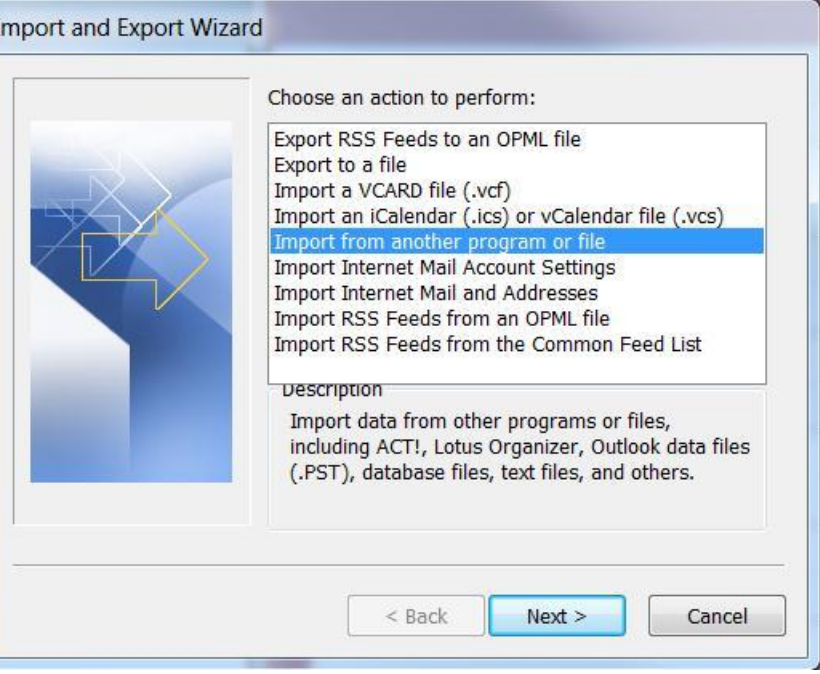

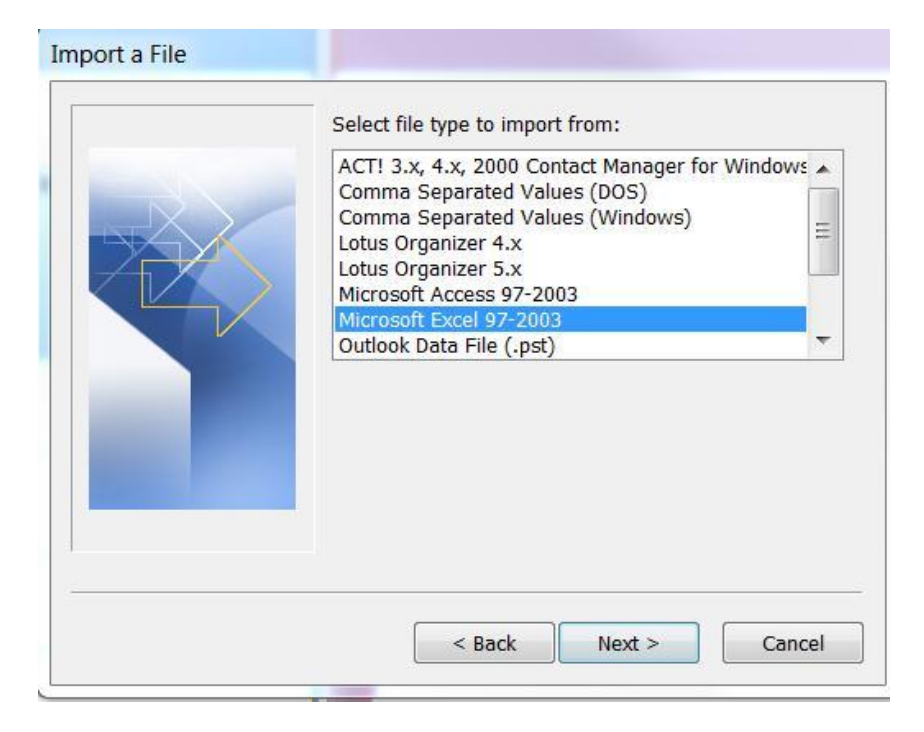

2 *Upload Data into Outlook*

### Select *Microsoft Excel 97-2003*

Click **Next**

Click **Browse** button to find the Excel workbook previously saved *OR* type full path to the file in the dialog box

Set options to desired outcome and click **Next**

Default is *Allow duplicates to be created*

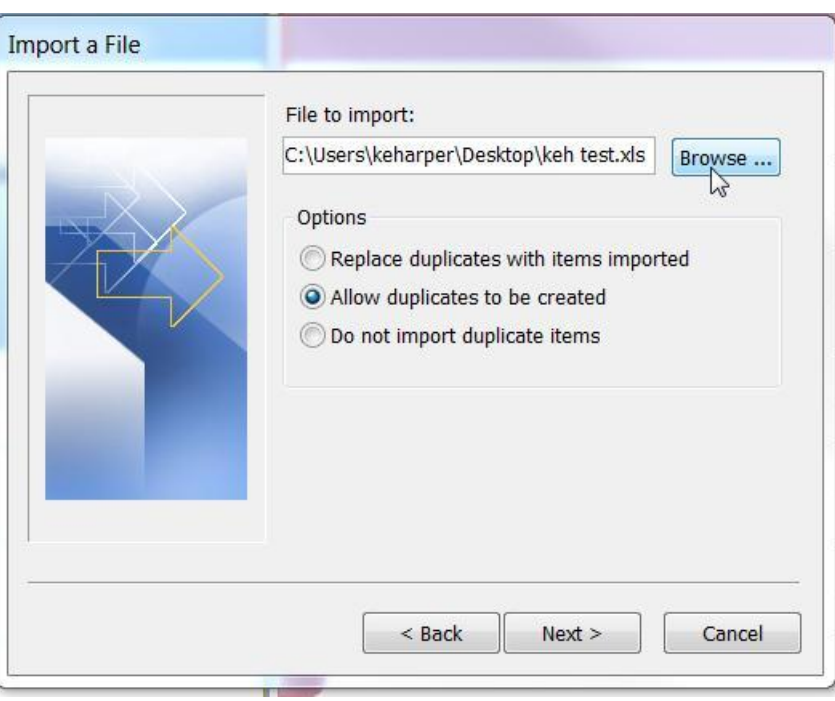

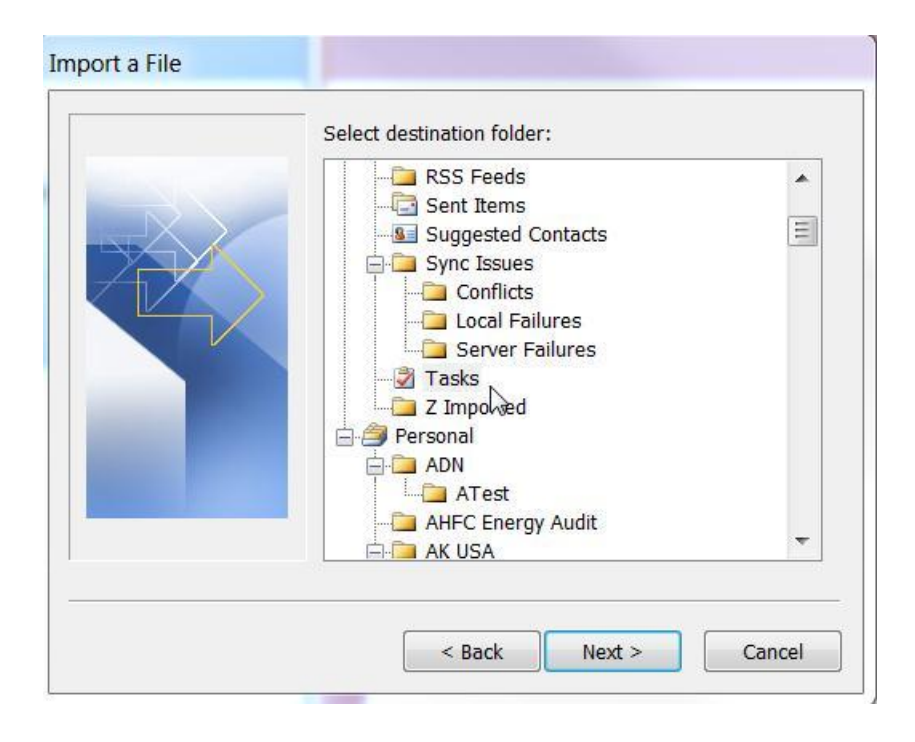

### 3 *Upload Data into Outlook*

Select folder (Calendar or Tasks)

Click **Next**

#### Place checkmark on box to left of *Import "resrv" into folder: Tasks*

Note: Tasks or Calendar will appear in the *Import* mesasge depending upon the destination folder selected in previous step

Click **Map Custom Fields** button

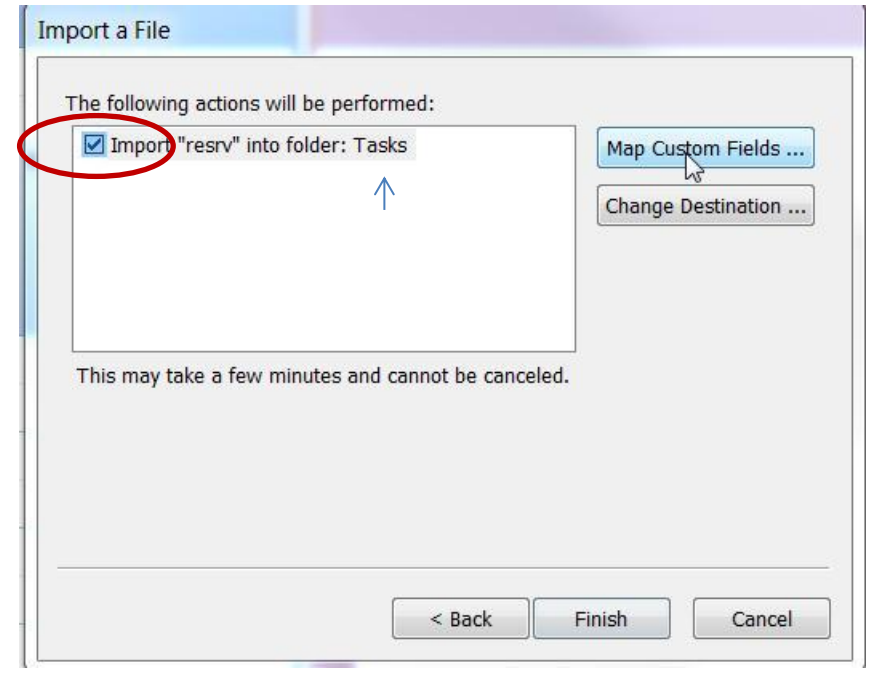

Drag the **Value** field displayed in left panel to corresponding **Field** in right pane

The **Mapped from** column displays the Association made by dragging operation

Fields to map:

 Subject Start Date Due Date Reminder

Click **OK**

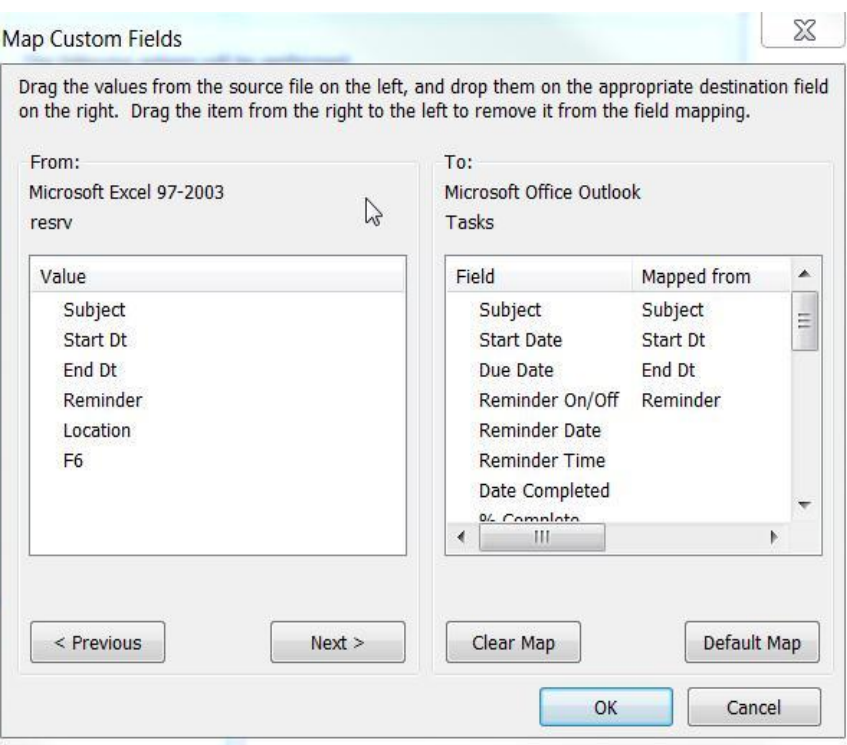

Click **Finish** to complete the task

The selected folder, Calendar or Tasks, will Now be populated with the contents of the Excel workbook.

Each workbook row will create a corresponding entry in Calendar or Tasks, excluding Column Headings.

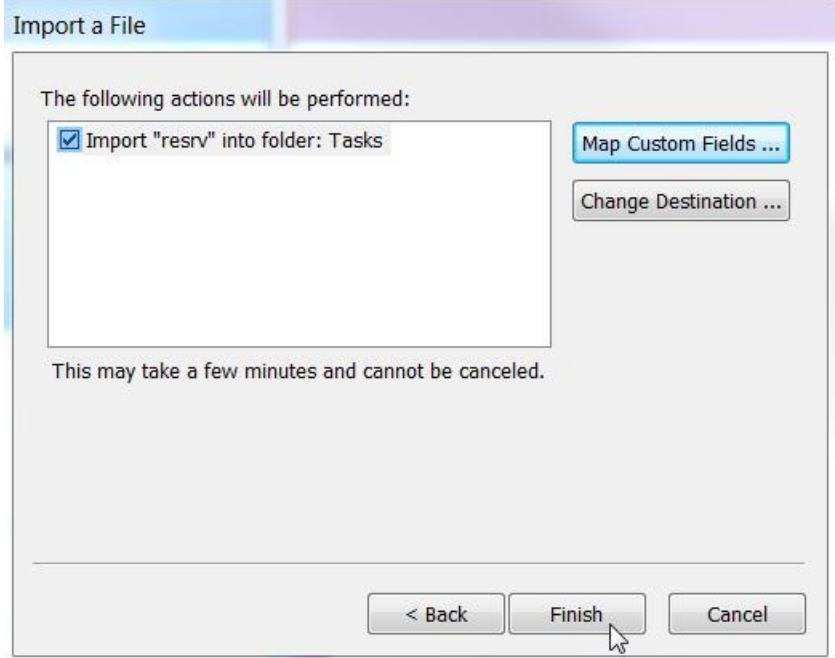